## **Registration: How to Add Activities & Events**

- 1. Confirm your registration is paid and you have **Attendee Service Center** (ASC) login information.
	- a. This information is available in your registration confirmation email. Images below illustrate login info and paid balance from a registration confirmation email
	- b. Basic Training Badges **can** log in to the ASC, but **cannot** add guests or optional activities, meals, or events

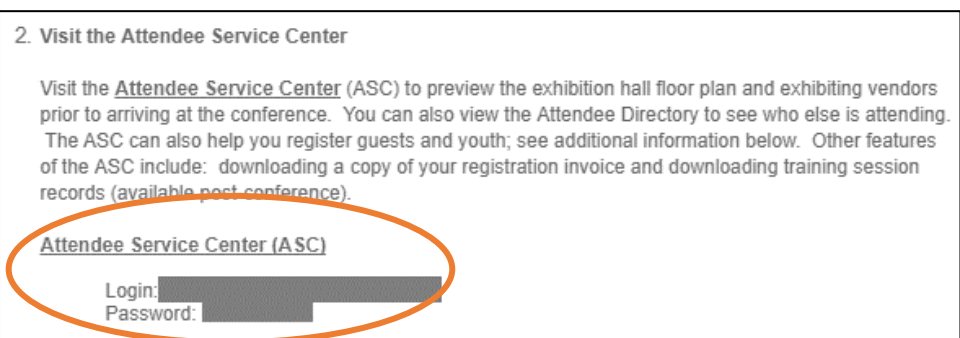

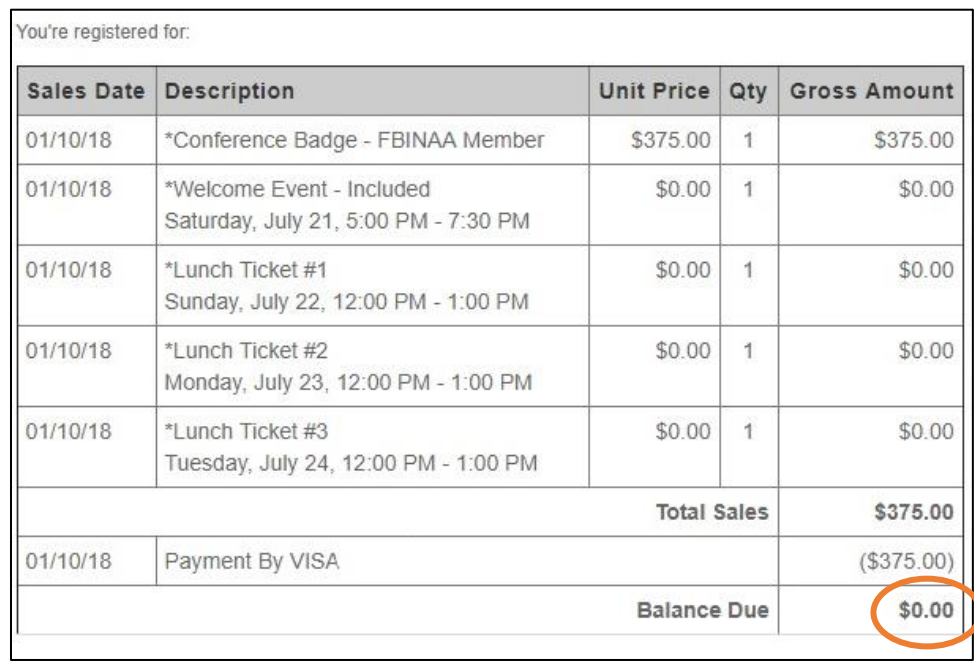

- 2. Once you are logged in, click **Registration Edit** menu.
	- a. Then click **Edit** next to your name; see orange circle in the image below

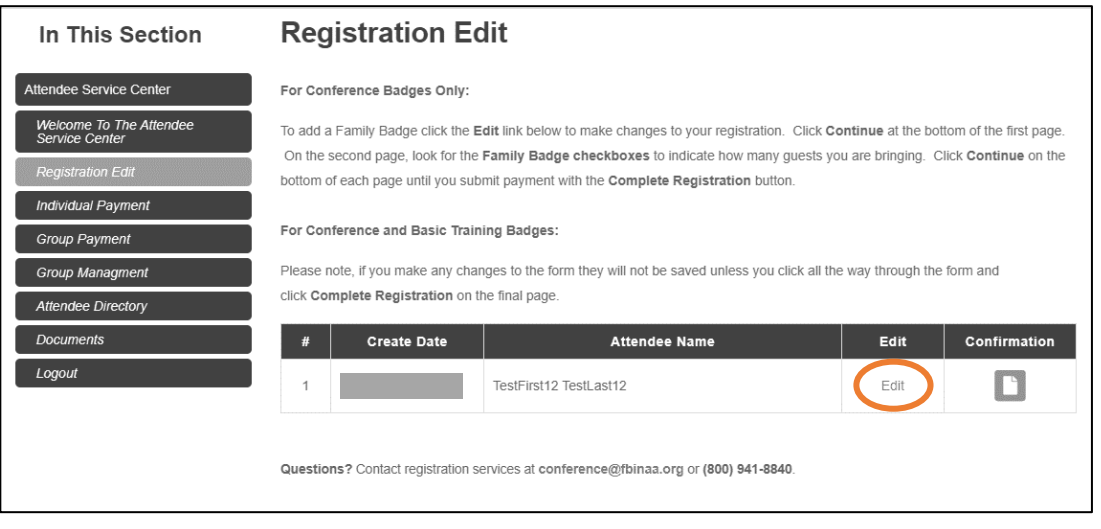

- 3. Click **Continue** at the bottom of the first page; see orange circle in the image below
	- a. The first page contains the primary attendee's information. Most of this information cannot be changed except the survey questions.

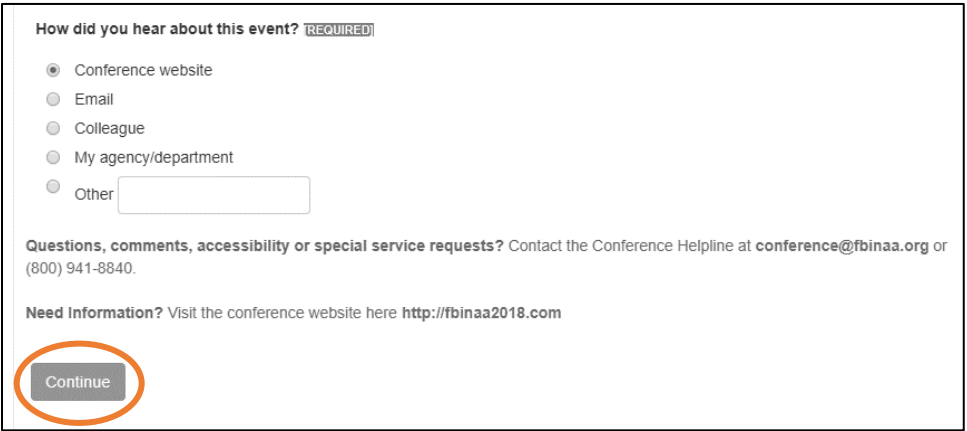

- 4. On the second page of the form, you may skip.
	- a. If you are adding any Guest view our "Step by Step instructions on how to Add a guest."
	- b. The image below shows an example of an individual who has a guest **ALREADY** Registered.

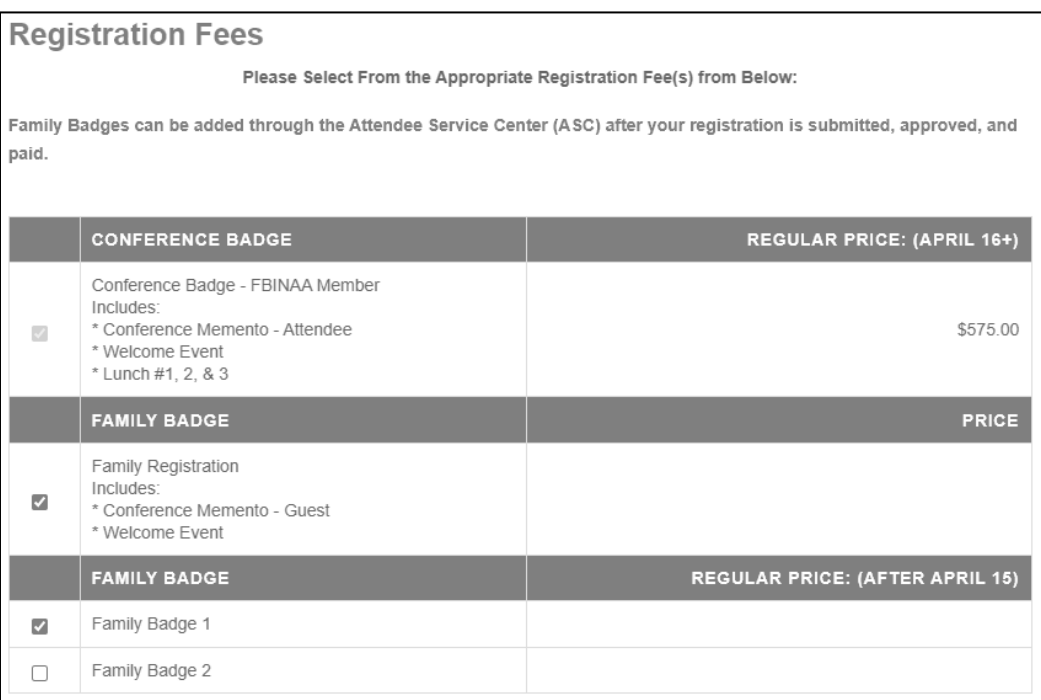

- 5. The next page will be titled **Primary Attendee Add-ons.** 
	- a. Here you can check the box on all the activities the Primary attendee would like to attend. You may already see some activities selected. This is only for the primary attendee. Tickets are not transferable.
	- b. If you would like to remove any activity you may do so at this time. If it is greyed out and unable to deselect. Email us at [conference@fbinaa.org](mailto:conference@fbinaa.org) .

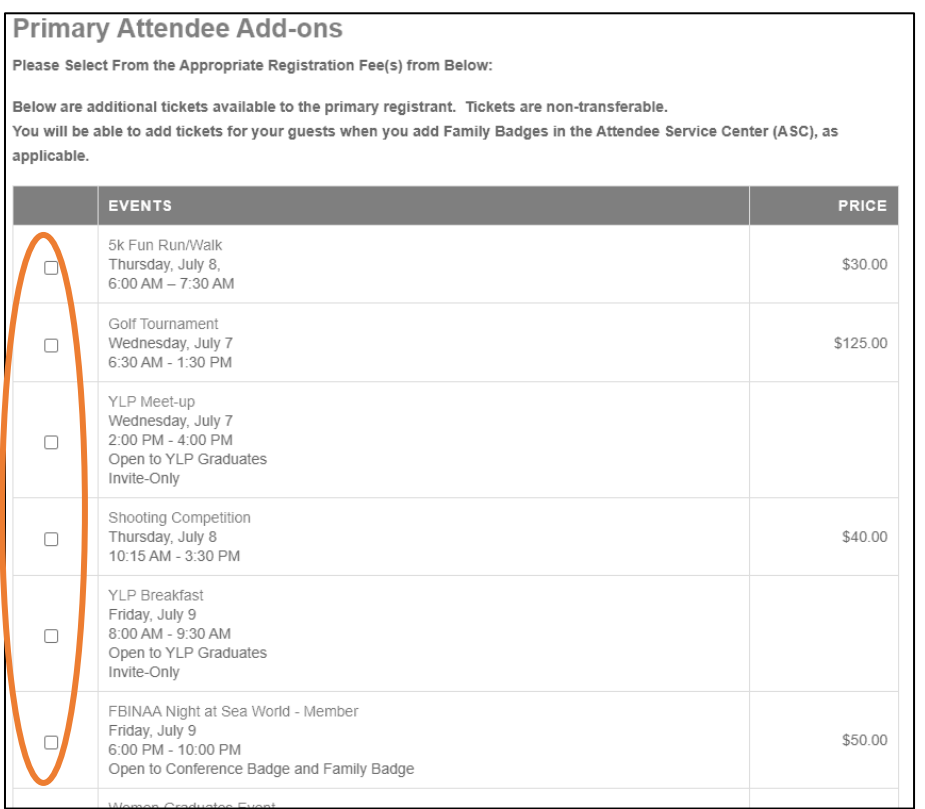

- 6. If you do not have a guest continue through till you reach the payment page and skip to **step 8**.
	- a. If you do have Guests currently registered, please follow **step 7**.

- 7. The next page will be titled **Family Badge Registration**
	- a. You will see your guest information written below.
	- b. Scroll down and check the box on all the activities and events you would like your guest to attend. The same way you have done it for yourself.

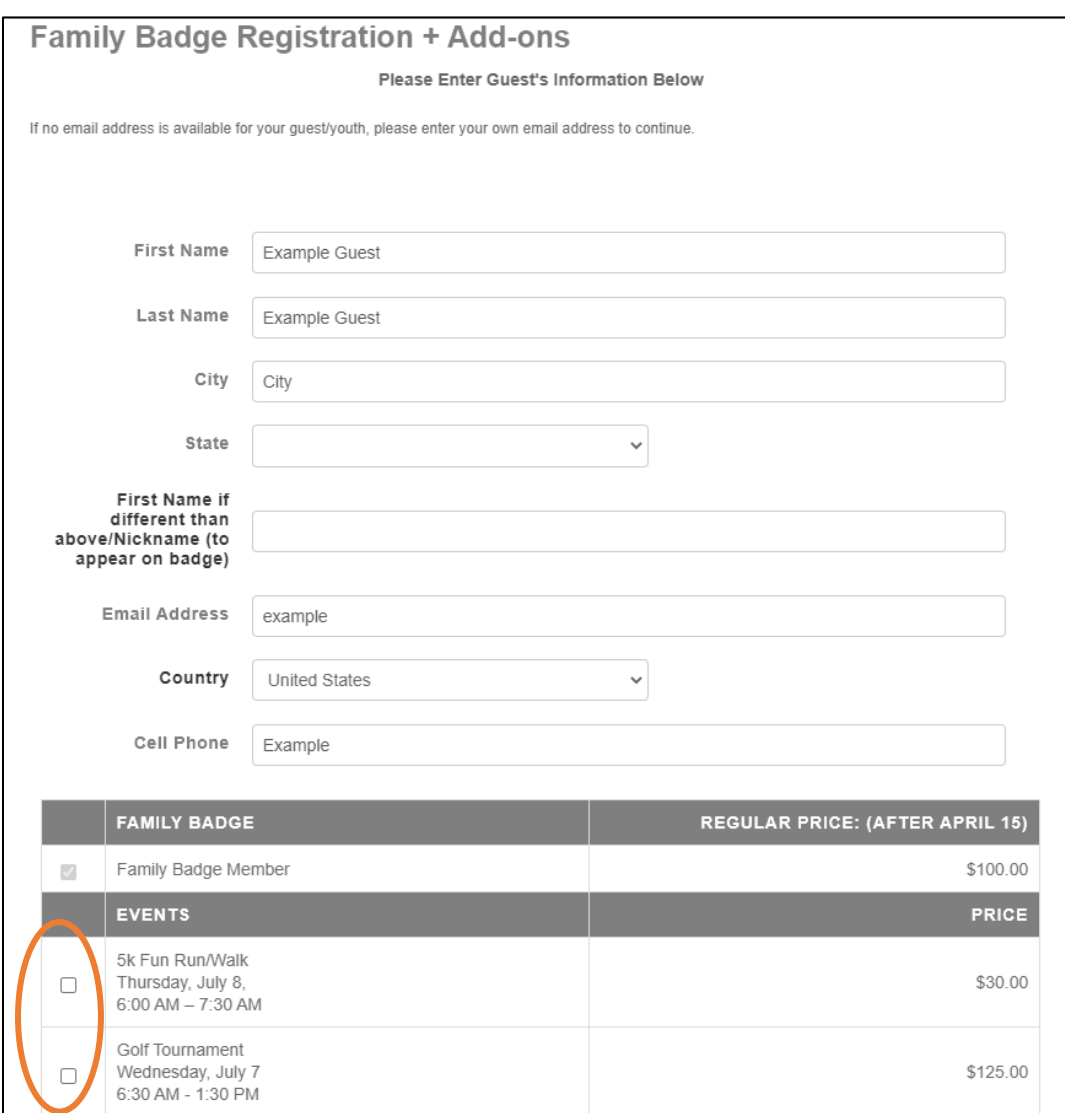

- 8. Click the **Continue** button on the bottom of this page, and each subsequent page until you get to the **Payment** page.
	- a. Input your payment information and click **Complete Registration** to finalize and save your information

If you encounter problems on the payment page, change the **Payment Method** dropdown menu to **Send Invoice**, check the required boxes below, then click **Complete Registration.** This will save your edits in the system; see orange circle below.

a) You can then call the Conference Helpline at 800-941-8840 to assist with payment

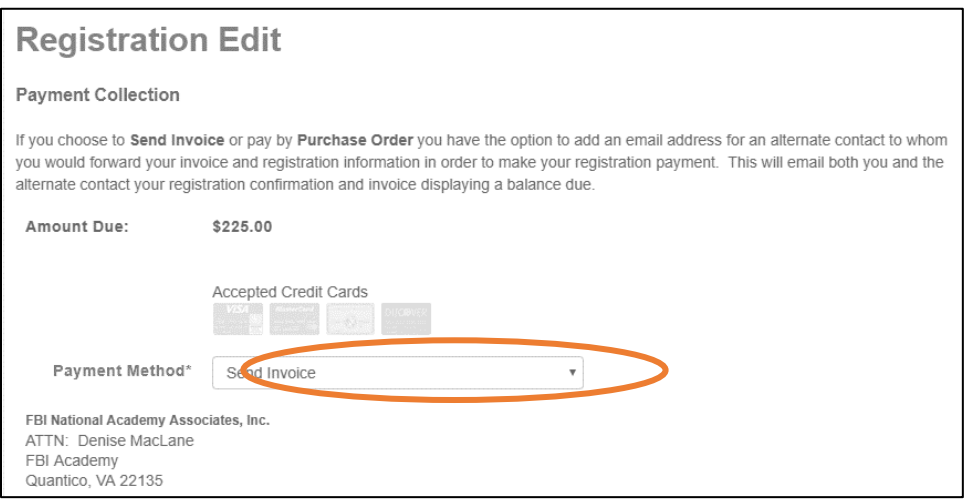